# **4 Exercise**

## *Note:*

*This section is only applicable for SEOCH options products.*

The Exercise Handling category provides functions for exercising open long option positions.

Submitted exercise requests will be assigned with a unique exercise request number and can be enquired via the "Exercise Overview" view. The exercise requests and assignment process will take place after SEOCH Batch.

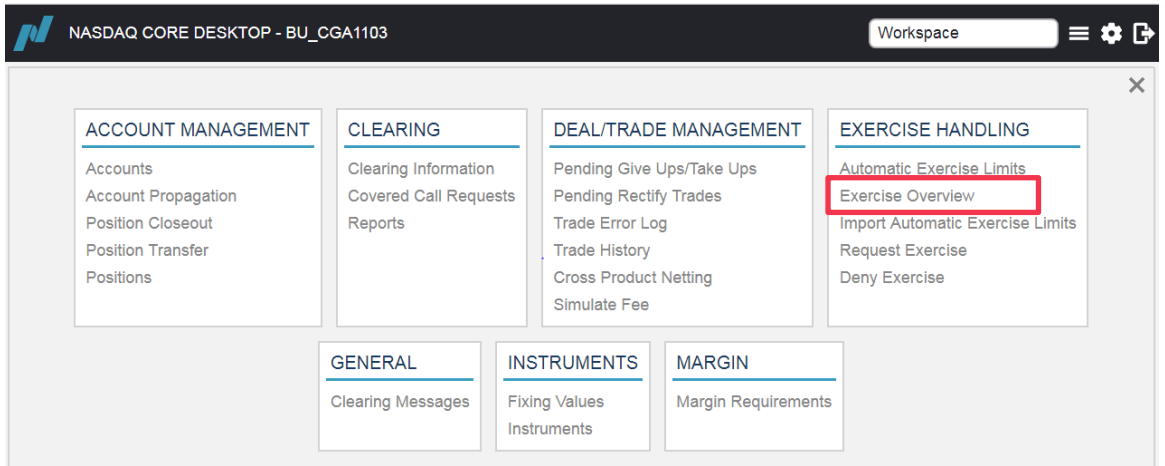

Currently Clearing Participants can only submit exercise requests for Stock Options which are American–styled and physically settled options on Hong Kong stocks.

On expiration day, SEOCH will auto-exercise those long positions in spot month options which meet the prescribed exercise criterion prescribed (i) by SEOCH, i.e. in-the-money by or above 1.5%; or (ii) the valid criterion prescribed by the Clearing Participant via "Automatic Exercise Limits". Automatic Exercise Information report showing only those spot month series which are expired and to be exercised automatically based on SEOCH's prescribed criterion, i.e. 1.5% will be available shortly after market close. SEOCH Participants should enquire via "Exercise Overview" for a complete list of automatically generated exercise request.

# **4.1 Request Exercise**

To exercise an option, a request should be submitted to DCASS via the Request Exercise function. This function can be accessed directly in the "Exercise Handling" category.

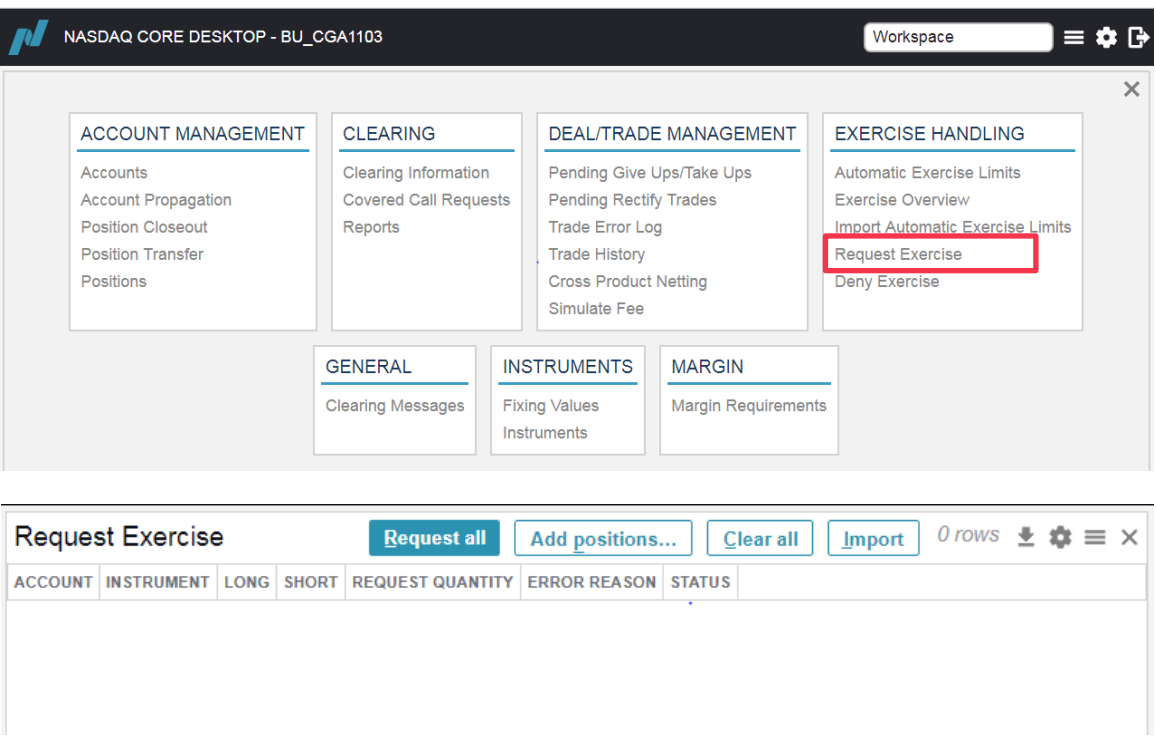

- 1. Click <Add positions…>
- 2. Specify an account in the "Account" field (wildcards can be used)
- 3. Specify the instrument in the "Instrument' field (wildcards can be used)
- 4. Select "Current trading day in the "Date" field. All the positions fitting the search criteria will be shown.
- 5. Tick [Nettable only] to display all nettable positions.
- 6. Select the rows to input exercise request. Right-click and select "Add selected rows" to add new rows.

*Note: As an alternative to steps 1-6, Clearing Participants can set exercise request by:-*

- *a) Importing a file, i.e. click <Import> and select the file to be imported for inputting* exercise request. The *import template can be downloaded by clicking the export button . A maximum of 100 records can be imported for each file.*
- *b) Right-click a position from the "Positions" view.*
- 7. In the "Request Quantity" field, enter the quantity to input exercise request for.
- 8. Check that the details are correct and click the <Request all> button to input exercise request. To only input exercise request for selected positions, right-click and select "Request exercise".

9. After the exercise requests are confirmed, the exercise requests in the data table become green.

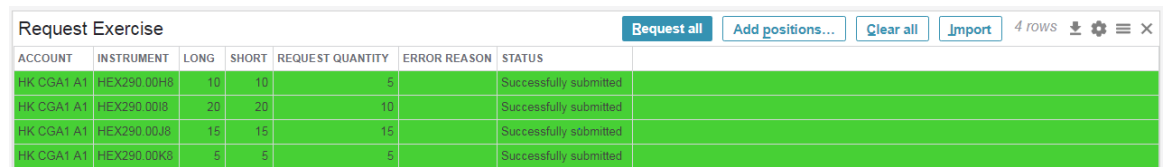

For those stock options contracts which are out-of-the-money ("OTM") i.e. exercise price is greater / smaller than the prevailing underlying stock price for call / put options contracts, there is an alert message prompt requiring a Clearing Participant to confirm upon input of an exercise request of an OTM contract via DCASS. No alert message will be displayed for stock options contracts being in-the-money or at-the-money.

e.g.The following warning message will be displayed if the contracts being exercised are OTM.

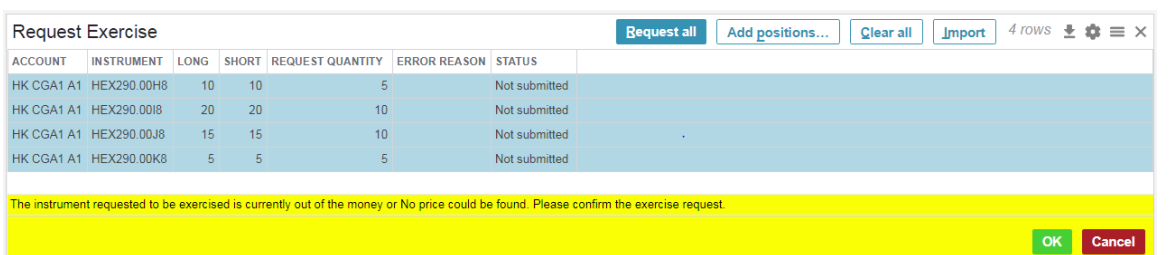

## **List Columns**

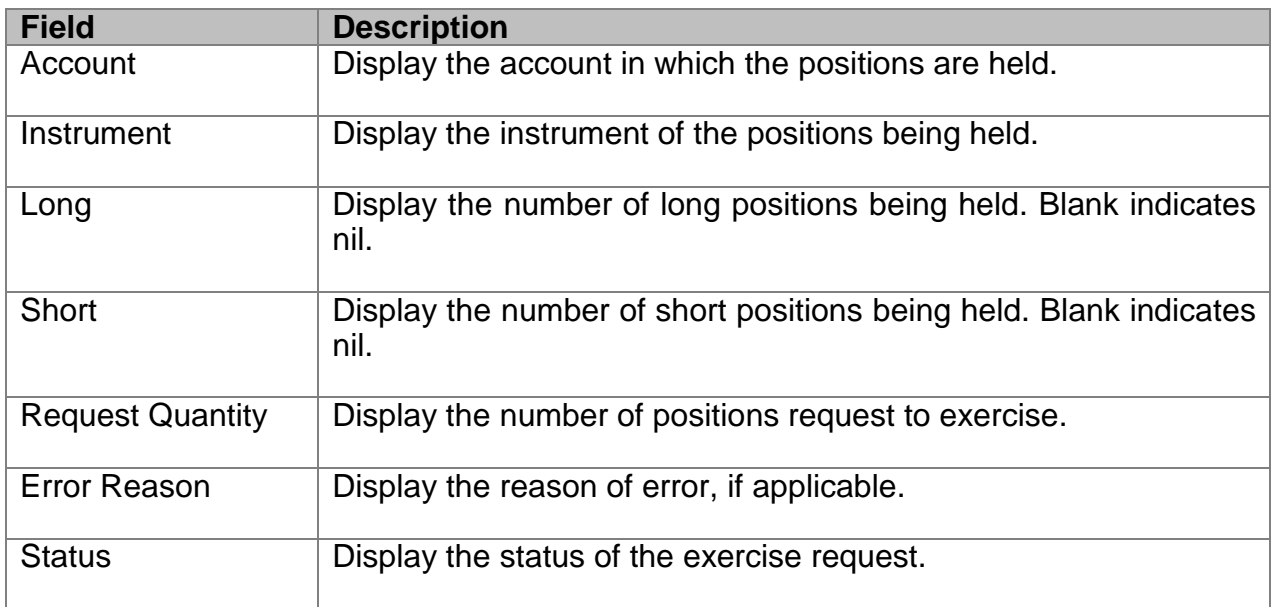

### *Notes:*

- *1) Exercise requests from daily account will be rejected by DCASS. For exercise requests with accounts without position, error message "an internal error has occurred" will be displayed.*
- *2) DCASS will not prohibit Clearing Participants to enter "excessive" exercise requests. A warning message "Quantity too large" will be displayed; then the submitted request will be pending for the actual exercise and assignment process. DCASS will check the availability of long position when it is performing the exercise and assignment process during SEOCH Batch. However, if there is no long position*

*available (i.e. 0), DCASS will be unable to process the request. Therefore, Clearing Participants MUST check via the "Exercise Overview" view to ensure that their exercise requests are input into DCASS properly.*

## **4.2 Exercise Overview**

The "Exercise Overview" view can be used to view the exercise and assignment records within 6 clearing days.

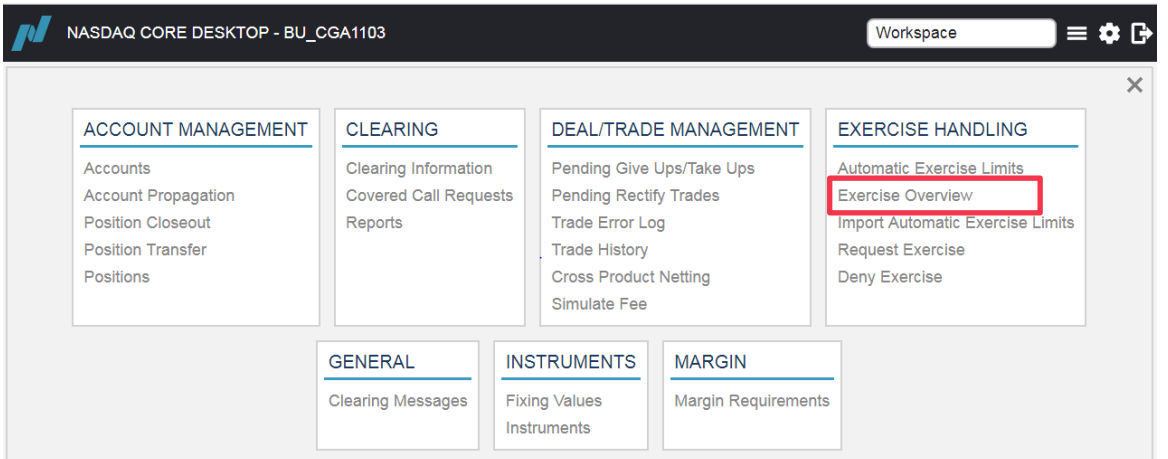

The "Type" indicates whether the record is subject to Exercise or Assignment. The "Exercise Request Number" refers to the reference of the requests submitted before the exercise and assignment process.

In the example shown below, exercise requests with "Exercise Request Number" of 34, 35, 36 and 37 were exercised in the account of HK CGA1 A1 after SEOCH Batch. For SEOCH Batch end time, please refer to Section 1.3.1 – "Operation Timeline".

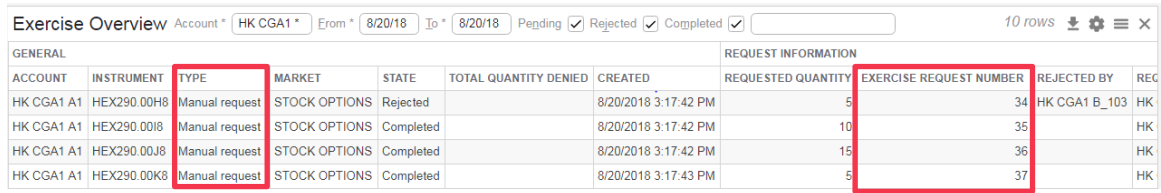

To view exercise history, check the [Completed] checkbox.

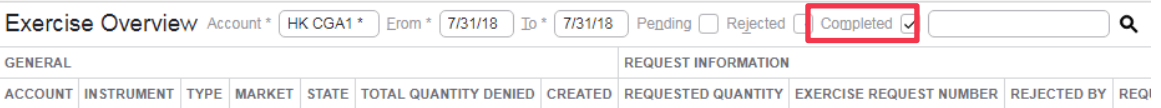

Two fields can be used to identify if the exercised trades (not assigned trades) are resulted from on-behalf-of request or general exercise on expiration day:

#### Before general exercise:

i) If "Type" is marked by "Manual request" and "Confirmed By" is NOT blank, the exercise trade is created by SEOCH based on Clearing Participant's on-behalf-request.

ii) If "Type" is marked by "Manual request" and "Confirmed By" is blank, the exercise trade is created by Clearing Participant via "Request Exercise".

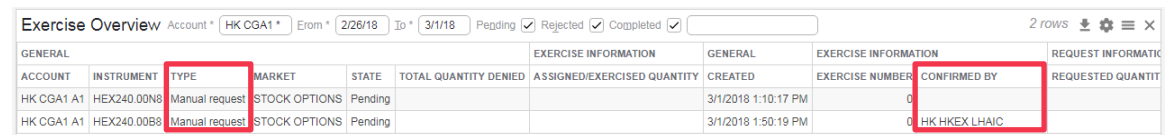

#### After general exercise:

- i) If "Requested By" is marked by "HK CYYY XXXXX" where CYYY is DCASS Code and "Confirmed by" field is **NOT** blank, the exercise trade is created by SEOCH based on Clearing Participant's on-behalf request.
- ii) If "Requested By" is marked by "HK CYYY XXXXX" where CYYY is DCASS Code and "Confirmed by" field is blank, the exercise trade is created by Clearing Participant via "Request Exercise".

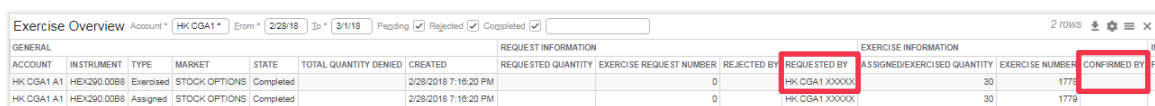

Below is a summary of exercised trades (not assigned trades) before & after general exercise on expiration day (Table A):

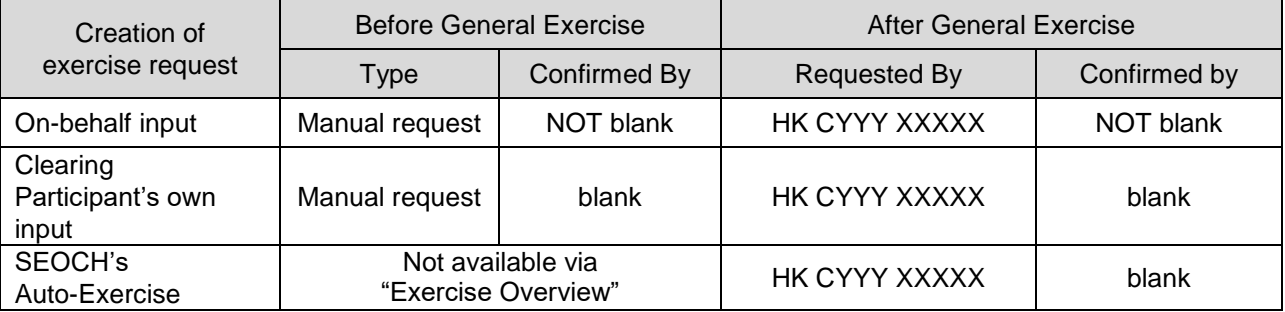

#### **Selection Filters:**

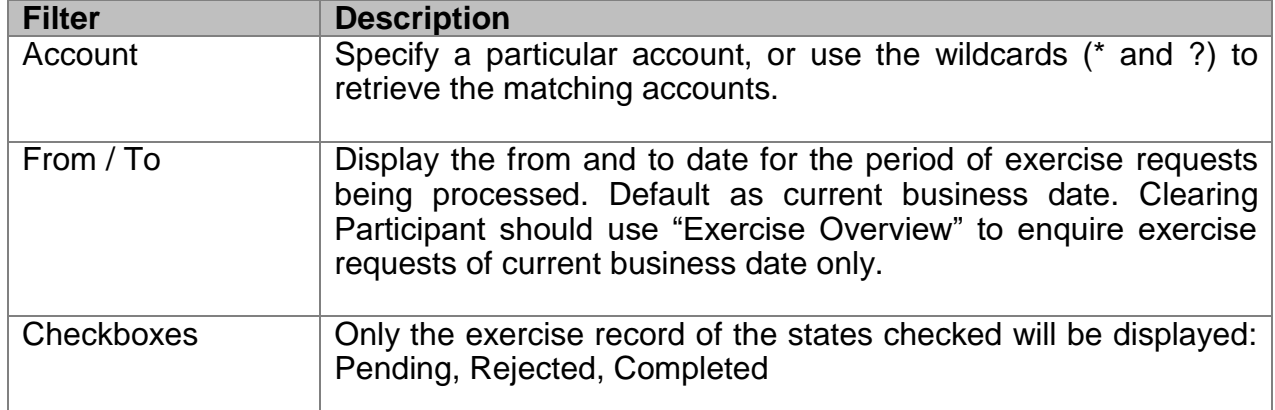

#### **List Columns (General)**

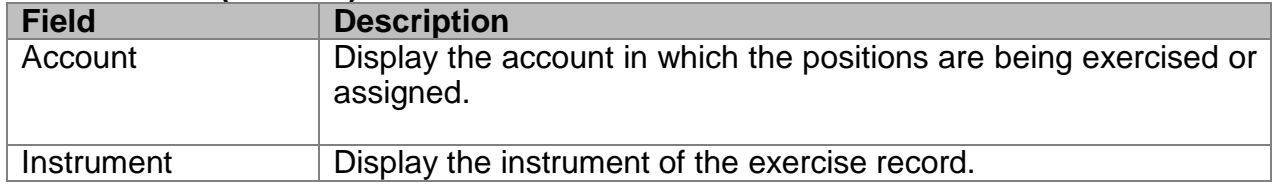

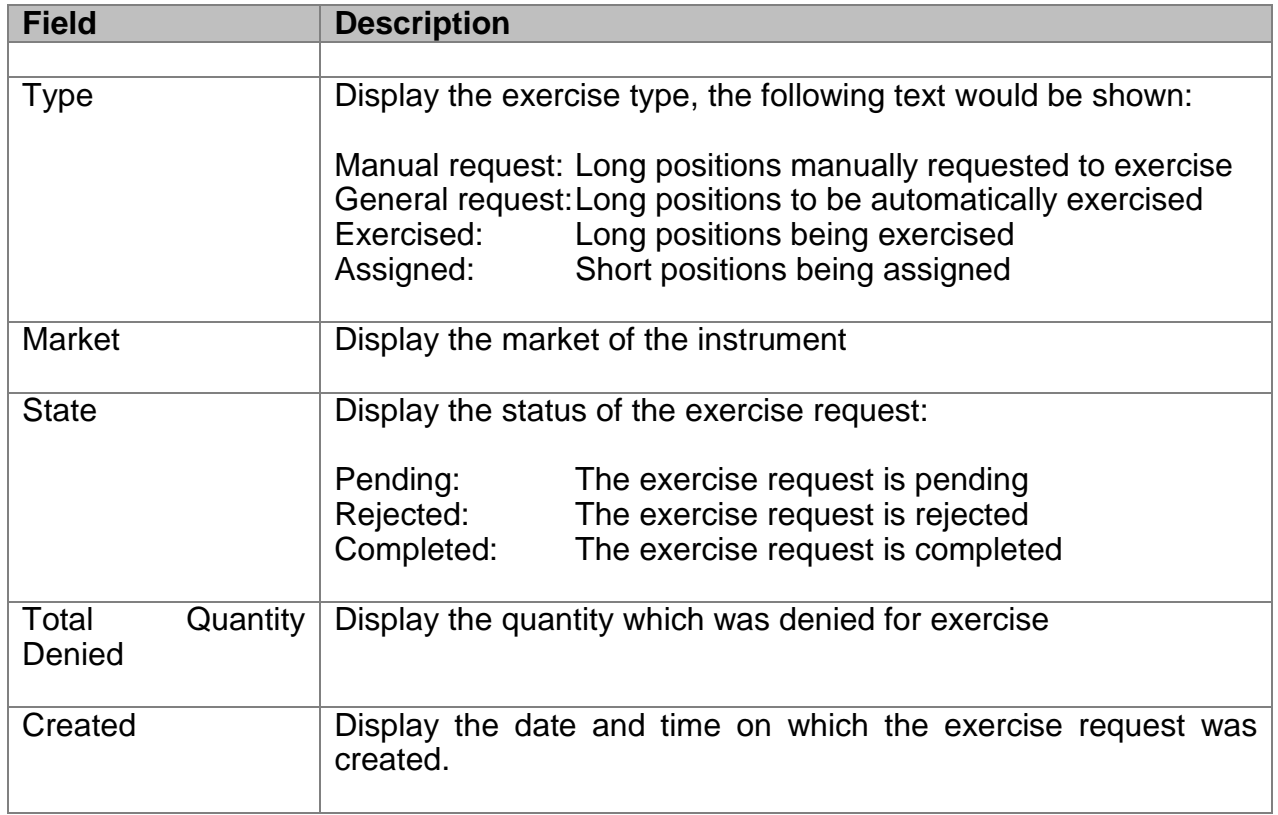

## **List Columns (Request Information)**

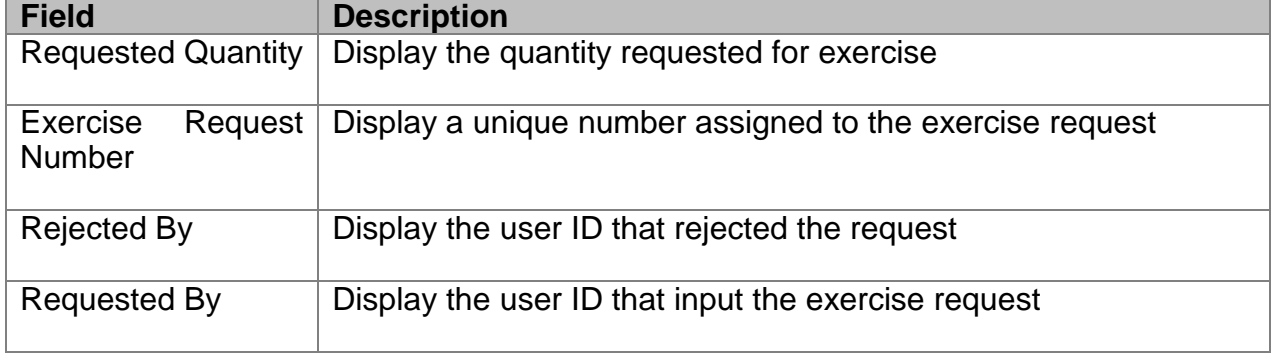

## **List Columns (Exercise Information)**

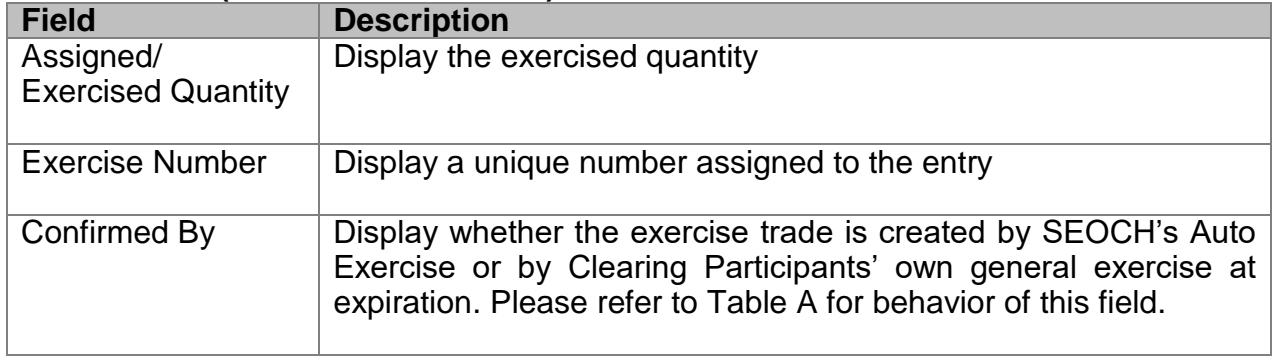

### **List Columns (Instrument Information)**

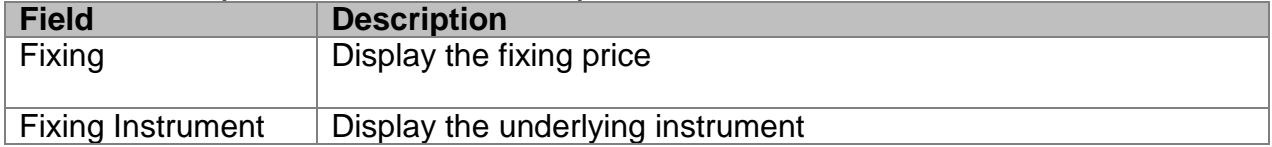

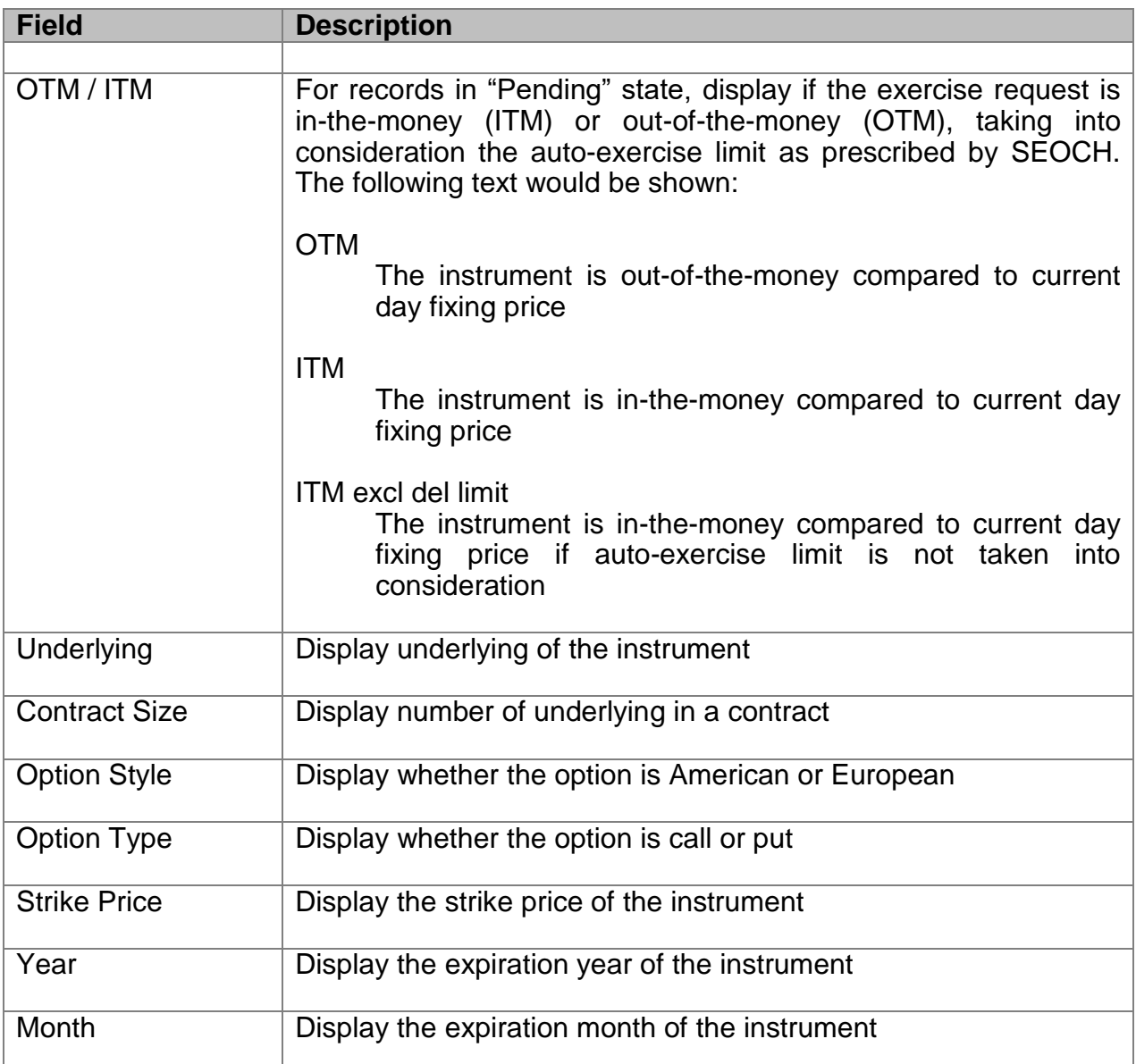

#### *Note:*

*i) The following columns are not applicable to DCASS, Clearing Participants are recommended to set them as "hidden" columns:* 

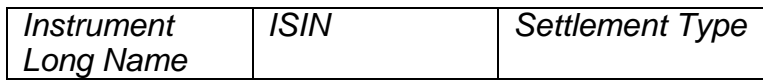

*ii) Exercise and assignment records shown in "Exercise Overview" view will be related to the delivery records in "Clearing Information" view. Records shown in the "Exercise Overview" view is created by a randomized exercise and assignment process. Delivery records shown in the "Clearing Information" view will summarize the result and report total figures by account, instrument and event (assignment and exercise). Therefore it is normal to have two assignment trades in the "Exercise Overview" view for an account of a particular instrument whereas only one record is shown in the "Clearing Information" view.*

# **4.3 Pending Exercise**

An exercise request can be annulled before the System Input Cutoff Time by selecting the request in the "Exercise Overview" view, right-click and select <Reject pending>. The rejected request will be showed as "Rejected" under the "State" column in the "Exercise Overview" view.

To narrow down the search results, Clearing Participants can select the desired accounts and instrument of the pending requests. Besides, Clearing Participants can select the state of exercise requests by ticking [Pending], [Rejected] and [Completed] checkboxes.

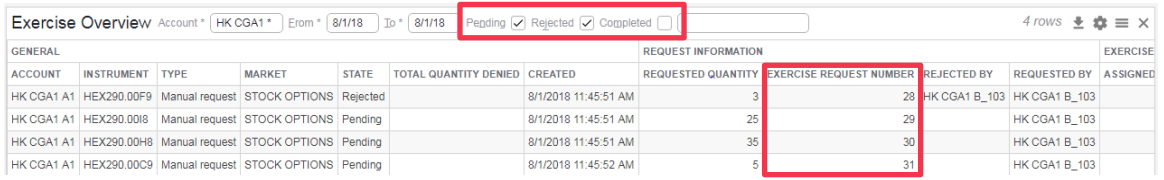

In this example, CGA1 submitted 4 exercise requests (with "Exercise Request Number" of 28, 29, 30, 31). For each of the requests submitted, DCASS will check the long position in the account and exercise the specified quantity. At the time of the exercise and assignment process, if there is insufficient long position, DCASS will exercise as much as possible up to the requested quantity.

Before the SEOCH Batch, the state of the pending exercise requests will be shown as "Pending". Clearing Participants can reject multiple pending exercise requests by right-clicking on the row and choosing <Reject pending>; and re-enter the exercise requests, if needed.

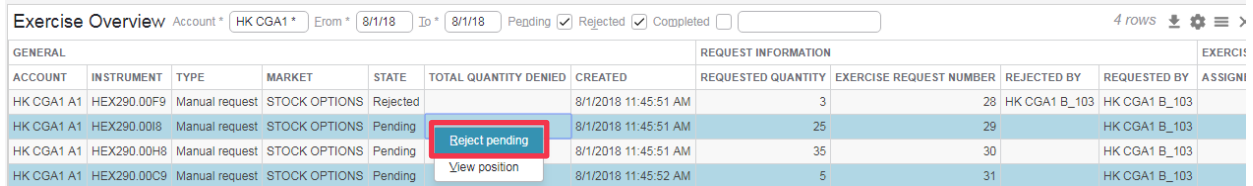

Clearing Participants are required to confirm the Rejection requests.

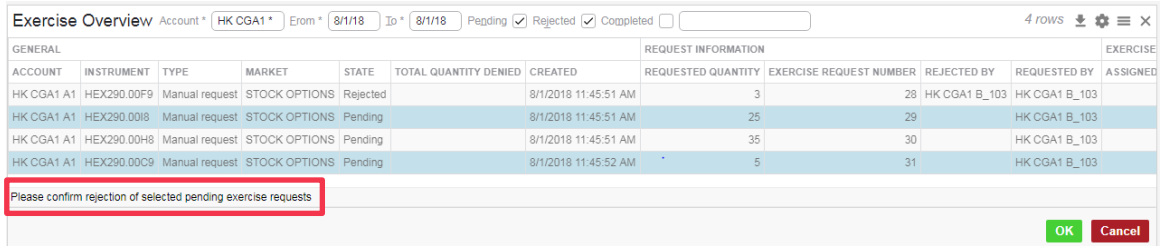

After the batch processing for SEOCH, the state of the Pending Exercise will be changed from "Pending" to "Completed" or "Rejected", please refer to Section 1.3 -"Operation Timeline" for the processing schedule.

Clearing Participants may select separately under the "State" column to check the state of different pending exercise records.

# **4.4 Deny Exercise**

The Deny Exercise function can be accessed directly in the "Exercise Handling" category or by right-clicking the selected position in the "Positions" view. The purpose of this function is to allow Clearing Participants to specify a spot month instrument of a particular account which they do **not** want to be exercised automatically by SEOCH on expiration day.

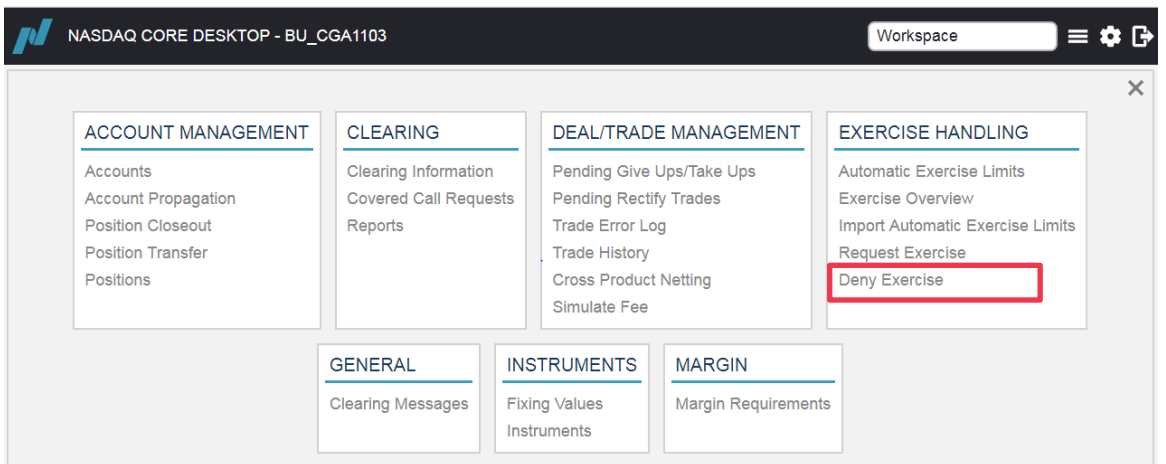

A Deny Exercise request is only valid on the day when it is entered, therefore the request **MUST** be submitted on the instrument's expiration day.

- 1. Click <Add positions…>
- 2. Specify an account in the "Account" field (wildcards can be used)
- 3. Specify the instrument in the "Instrument" field (wildcards can be used)
- 4. Select "Current trading day" in the "Date" field. All the positions fitting the search criteria will be shown.
- 5. Tick [nettable only] to display all nettable positions.
- 6. Select the rows to input deny exercise request. Right-click and select "Add selected rows" to add new rows.

#### *Notes:*

*As an alternative to steps 1-6, Clearing Participants can input deny exercise request by:*

- *a) Importing a file, i.e. click <import> and select the file to be imported for input deny exercise request. The import template can be downloaded by clicking the export button . A maximum of 100 records can be imported for each file.*
- *b) Right-click a position from the "Positions" view.*
- 7. In the "Deny Quantity" field, enter the quantity to input deny exercise request for.
- 8. Check that the details are correct and click the <Deny all> button to input deny exercise request for all shown positions. To input exercise request for selected rows, right-click and choose "Deny exercise".
- 9. After the deny exercise requests are submitted, the exercise requests in the data table become green.

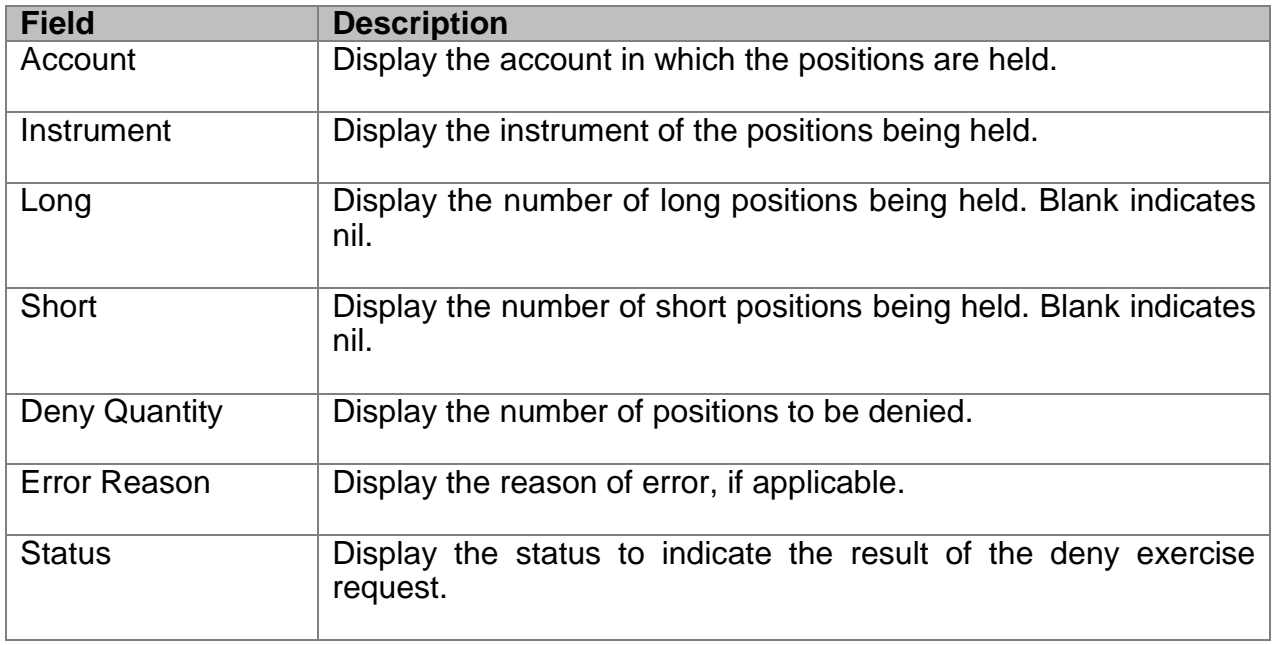

### **List Columns**

### Notes:

- *1) This function is only applicable for Stock Options.*
- *2) The quantity submitted is the total long position which a user wants to exclude from Auto Exercise. E.g. If the current deny automatic total is 50 and the user wants to add 10 more contracts to be excluded from the automatic exercise, the user should submit "60" as the new deny automatic total.*
- *3) The user should check the "Automatic Exercise Information for Stock Options" report about the details of the auto-exercise on expiration date after market close.*
- 4) *After submission, the Deny Auto Exercise request can be seen in "Positions" view.*

## **4.5 Automatic Exercise Limits**

The in-the-money (ITM) triggering percentage for automatic generation of stock option exercise limit is prescribed by SEOCH from time to time, i.e. currently being 1.5% of the strike. The "Create Automatic Exercise Limit" function allows Clearing Participants to configure their own automatic generation exercise limit per Instrument Type per account and/or per company. The "Automatic Exercise Limit" view can be accessed directly in the "Exercise Handling" category. Currently Automatic Exercise Limits can only apply for Stock Options products.

Exercise limit will take effect immediately upon confirmation. SEOCH Participants should take extra cautious and are reminded to have proper internal control when setting up their own exercise limit in DCASS.

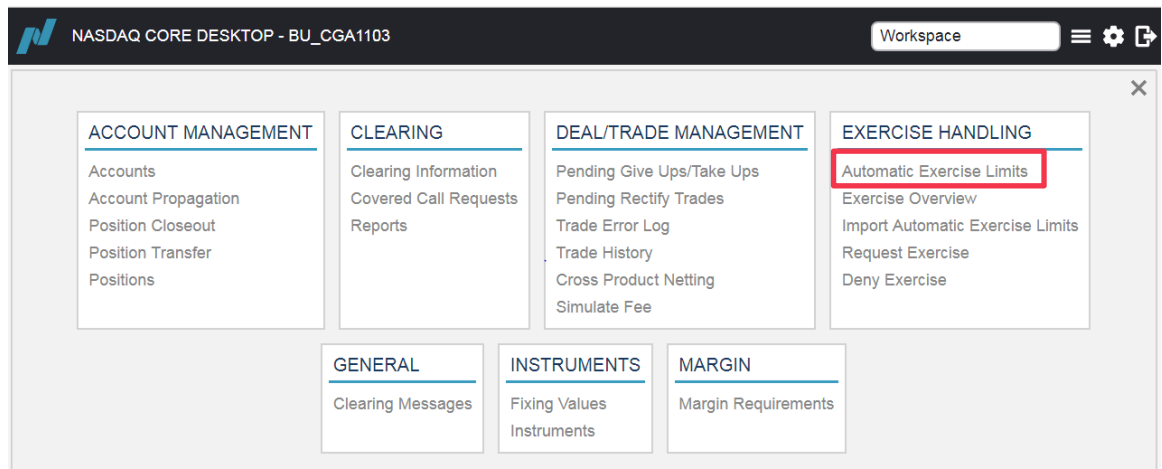

Clearing Participants can set in-the-money (ITM) limits for all spot month contracts on or before expiry.

- 1. Click <Create>
- 2. Specify the account, instrument type, limit unit (i.e. in percentage up to 4 decimal places or in fixed value up to 3 decimal places) and exercise limit. Once the exercise limit is being setup, it will be applied to all instruments within the specified instrument type. Clearing Participants are recommended to set their exercise limit in **percentage**. Below are 2 examples of inputting exercise limit:
	- i. An exercise limit of 1% is set up for stock call option for CGA1's house account only

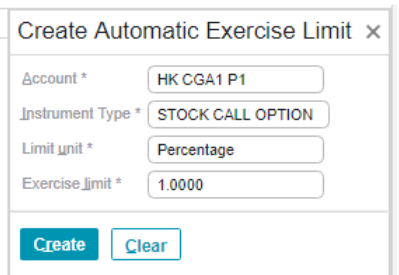

ii. An exercise limit of 2% is set up for stock put option for CGA1's omnibus client account only

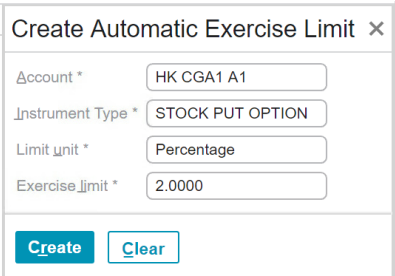

- 3. Click "Create".
- 4. If Clearing Participants want to set an exercise limit that is higher than the default exercise limit, the following warning message will be shown. To proceed, click OK.

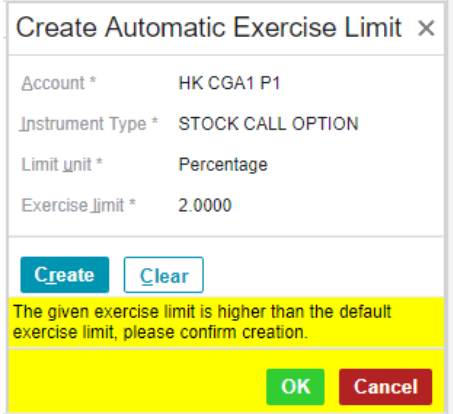

5. Once created, a new record will appear in the 'Automatic Exercise Limits" view. The created exercise limit will take effect immediately and apply to ALL instruments within the same instrument type by overriding SEOCH's prescribed limit.

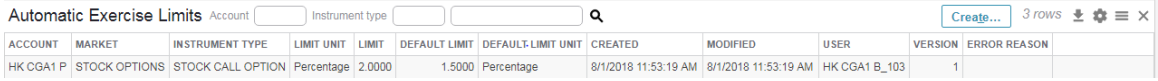

6. To edit the created exercise limit, select the row to edit then right-click and select "Edit". Clearing Participants can amend "Limit unit" and "Exercise limit".

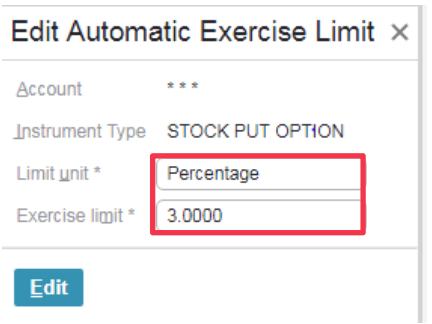

7. To clone the exercise limit to another account, select the row to be cloned then right-click and select "Clone". Clearing Participants can specify the "Account" to clone the exercise limit.

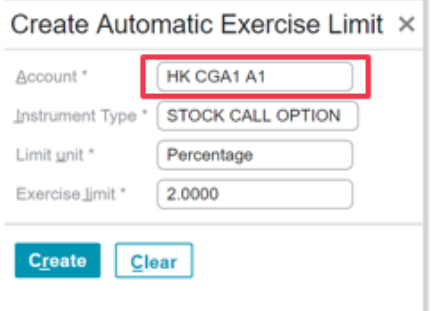

8. To delete the exercise limit set, select the row to be deleted then right-click and select "Delete".

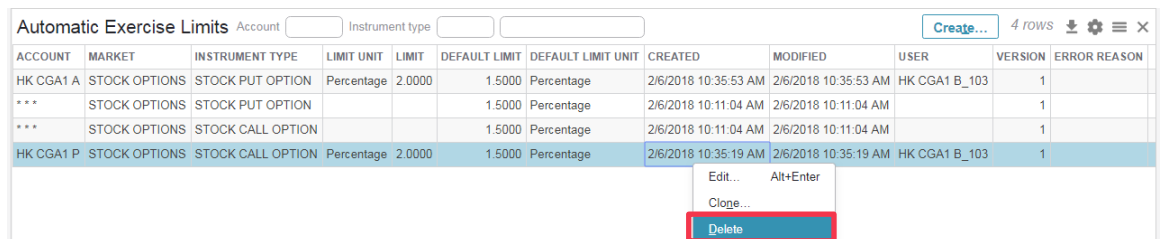

## **Selection Filters:**

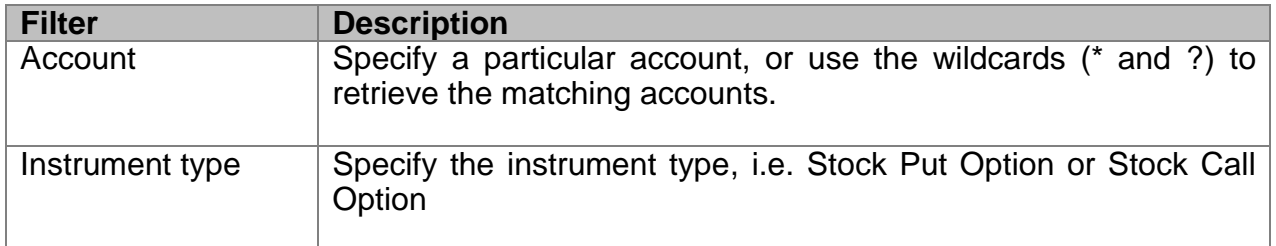

### **List Columns**

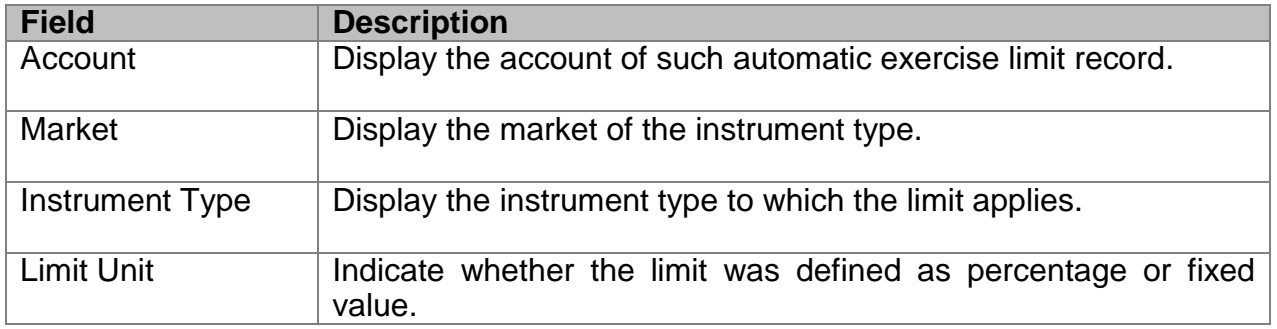

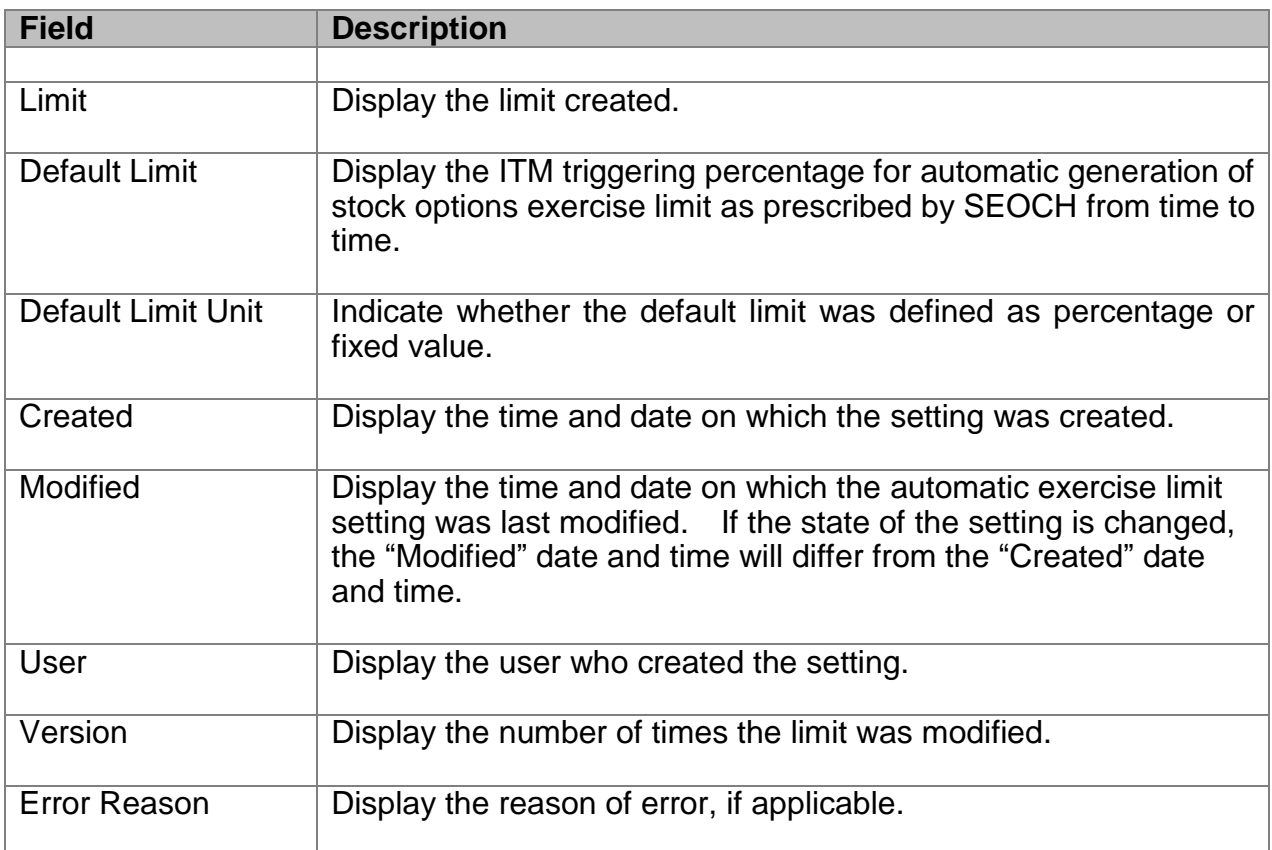

### *The column not used is:*

*Currency*

Notes:

- *a) The "Automatic Exercise Information for Stock Options Report" (TP013) will only show those spot month instruments to be automatically exercised based on SEOCH's prescribed limit, i.e. 1.5% of the strike. Clearing Participants who created their own automatic exercise limits should verify their limits via the "Automatic Exercise Limits" view.*
- *b) Exercise limit can be set at i) Clearing Participant level, which is applicable to ALL accounts; or ii) account level, which is only applicable to that particular account.*
- *c) This function is only available 30 minutes before market open of Stock Options trading and up to the close of trading.*
- *d) As an alternative to setting up exercise limits via the "Automatic Exercise Limits" view, Clearing Participants can import exercise limits via the "Import Automatic Exercise Limits" view under "Exercise Handling" category. The import template can be downloaded by clicking the export button . A maximum of 100 records can be imported per file.*

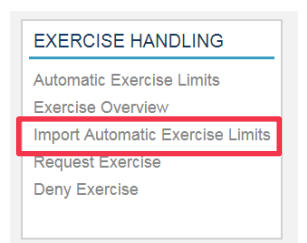

## **Examples:**

Case 1: A Participant defined its own exercise limit, in percentage (%), for its house account only, i.e. at account level, as follows:

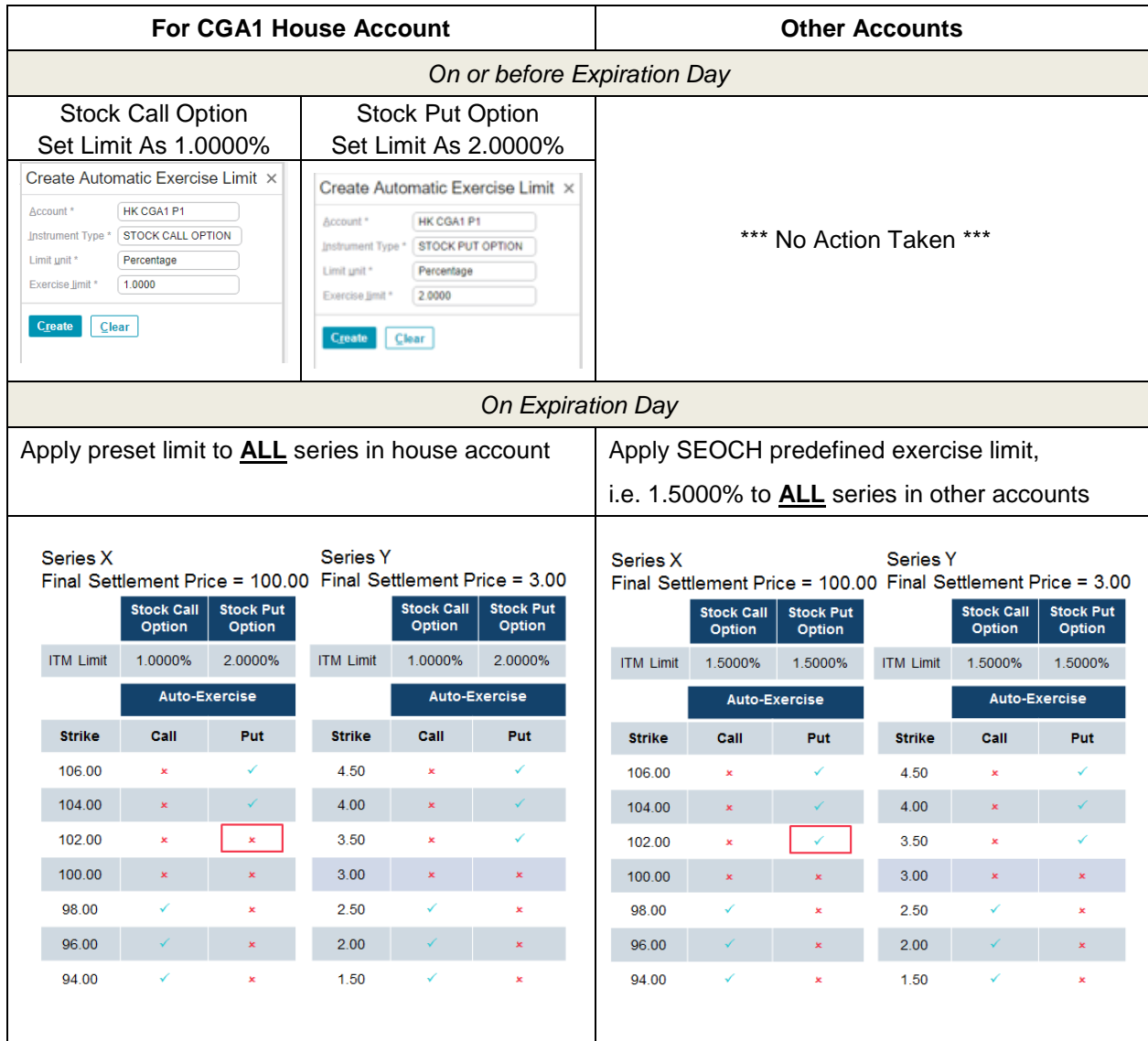

A series will be auto-exercised:

- Call options: if the Final Settlement Price  $\geq$  (strike  $*$  (1 + ITM limit in %))
- Put options: if the Final Settlement Price  $\leq$  (strike  $*$  (1 ITM limit in %))

## Legend:

- $\checkmark$  The series will be automatically exercised
- **\*** The series will not be automatically exercised
- The limit preset for house account by the Participant overridden SEOCH's predefined exercise limit. For strike at 102.00, the put options for series X in house account will NOT be auto-exercised, with the preset limit at 2.0000%; while the put options in other accounts will auto-exercise by applying SEOCH's prescribed limit at 1.5000%.

Case 2: A Participant defined its own exercise limit, in fixed value (\$), for its omnibus client account only, i.e. at account level, as follows:

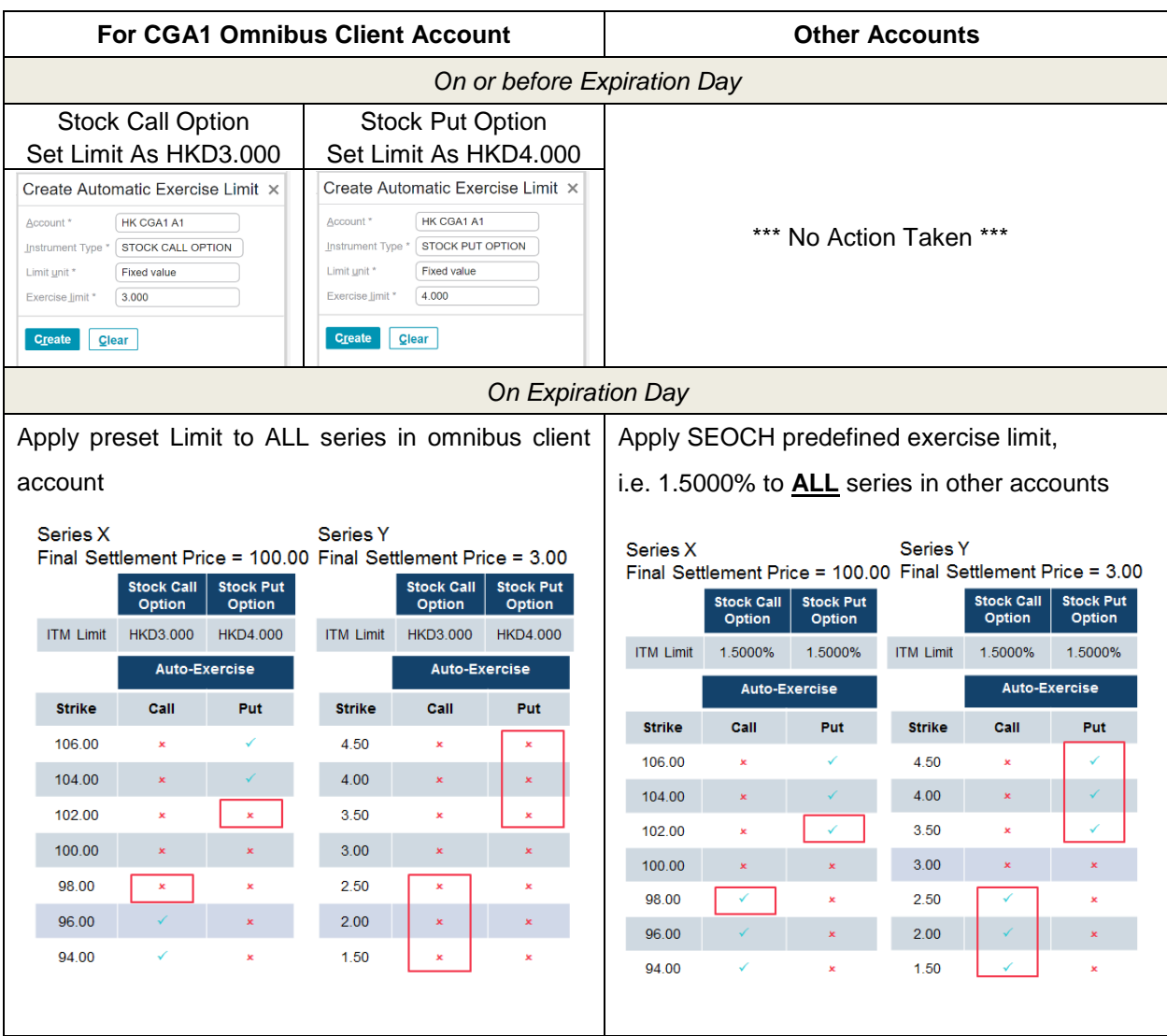

A series will be auto-exercised:

- Call options: if the Final Settlement Price ≥ (strike + ITM limit at fixed value)
- Put options: if the Final Settlement Price  $\leq$  (strike ITM limit at fixed value)

### Legend:

- $\checkmark$  The series will be automatically exercised
- **x** The series will not be automatically exercised
- The limit preset for omnibus client account by the Participant overridden SEOCH's predefined exercise limit. Hence, both call & put options for series X and series Y have different auto-exercise results as compared those in other accounts applying SEOCH's prescribed limit at 1.5000%.